# **RANKING PADEL 2016-17**

## **INSTRUCCIONES PARA USAR MATCHPOINT**

Todo el desarrollo del juego se lleva a cabo a través de las herramientas que genera el Programa MATCHPOINT, del que dispone el Club. Este programa sirve para la reserva normal de pistas, Reservas PLAY (para la creación de partidas para que se apunte quien quiera) y para organizar TORNEOS.

Para poder usar el programa es necesario disponer de un usuario y clave de acceso. El usuario es una cuenta de correo electrónico. Aquellos socios que tenían dado de alta su email en el Club recibieron hace ya semanas un correo con las claves de acceso. Si no os llegó el correo o lo tenéis perdido podéis hacer como si no lo hubierais registrado. Los socios que no hayan registrado con anterioridad su correo electrónico y deseen hacer uso de este nuevo servicio, deberán facilitar los siguientes datos a través de la cuenta de correo electrónico [altaonline@elolivar.com](mailto:altaonline@elolivar.com?subject=Alta%20Online) indicando:

- Nombre y apellidos, Número de socio, Cuenta de correo electrónico y DNI.

También podrán solicitar su clave de acceso en oficinas del Club proporcionando una cuenta de correo electrónico. Una vez proporcionados dichos datos, recibirán un correo electrónico en la cuenta facilitada con su clave de usuario.

Para acceder al Programa tenemos dos opciones. Una de ellas es mediante el acceso a la WEB [http://reservas.elolivar.com/Login.aspx,](http://reservas.elolivar.com/Login.aspx) a la cual puedes acceder desde la página de inicio de la web del Club. Esta es la opción recomendada. Puedes hacerte un acceso directo para verla también desde el móvil.

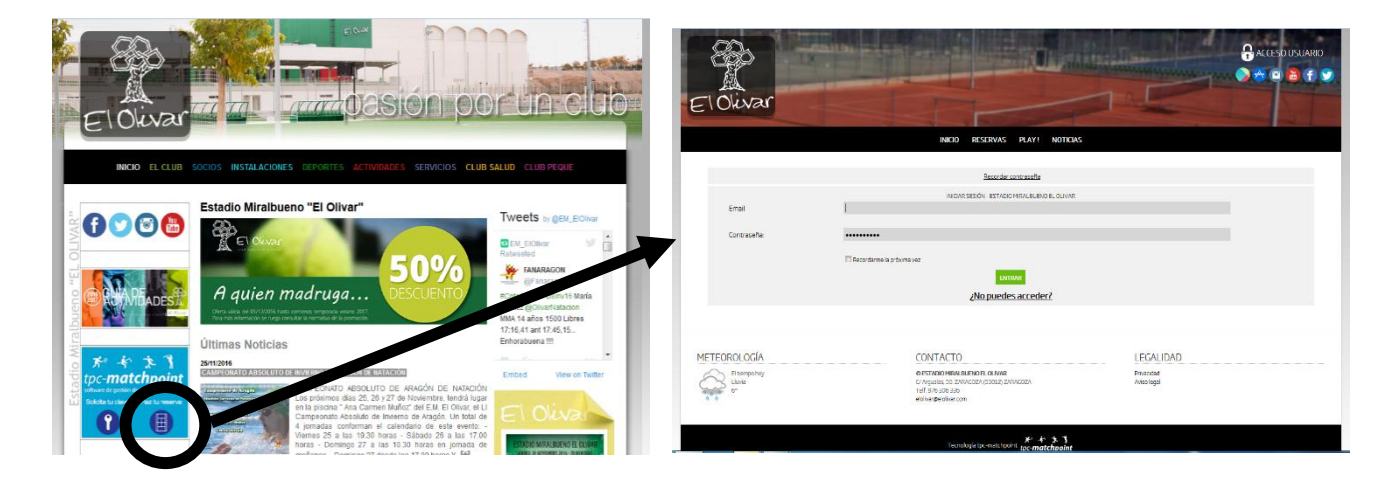

La otra opción es mediante la APP específica que te puedes descargar de Play Store si tienes Android o de App Store si tienes Apple. Busca introduciendo este texto: "estadio miralbueno el olivar". La app funciona muy bien para la reserva de pistas y para el Sistema Play, pero no tiene todas las funciones y potencia de la aplicación web en cuanto a Torneos. De todas formas es muy recomendable tenerla instalada en el móvil, dado que el sistema de avisos también se hace por la app.

#### COMO MANEJARSE

Una vez introducido usuario y clave accedes a este menú:

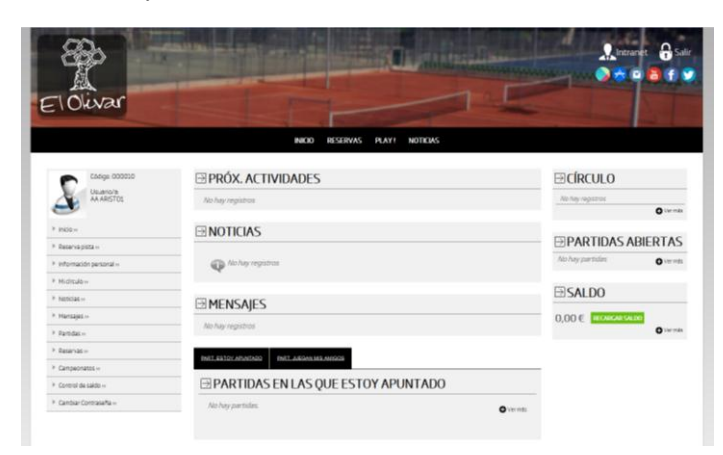

Desde esta página podrás acceder a todas las funcionalidades: modificar tu información personal, cambiar la clave, recargar saldo para alquileres de pistas, ver noticias y en el caso que nos ocupa acceder a los campeonatos. Si marcas ese menú te saldrán todos aquellos en los que estás inscrito y estén activos.

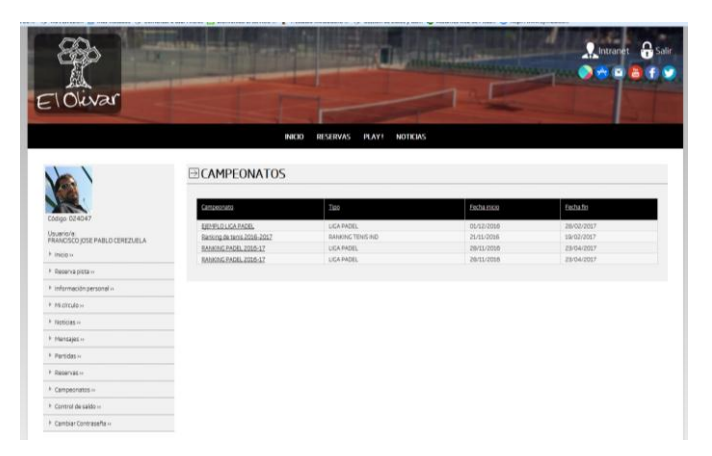

Marca el que te corresponda y te saldrá esta página donde está todo esto: la información del campeonato (y si das al botón verde "VER PAGINA" accedes a muchos más datos), los datos de la inscripción (que en un futuro podrás rellenar tú en próximos torneos) y la lista de todos los partidos próximos que tienes que disputar y contra quien.

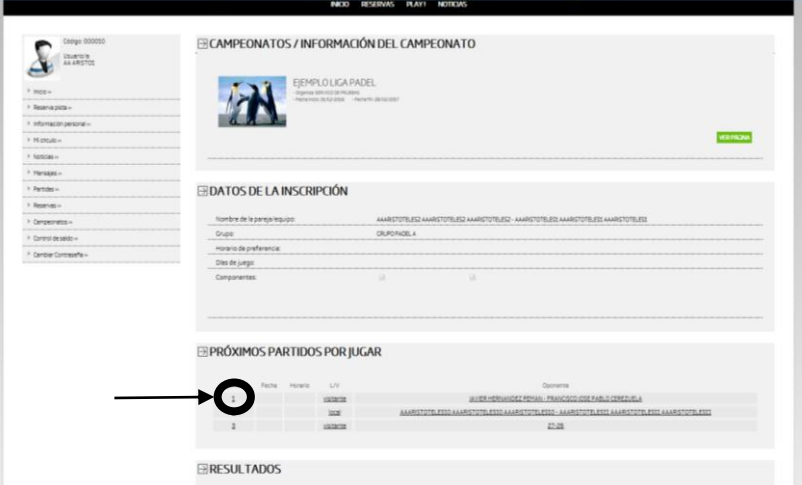

Dentro del menú "PRÓXIMOS PARTIDOS POR JUGAR" si haces click en el número de la jornada del partido que te toque jugar accedes al menú desde donde puedes hacer la reserva del partido, introducir el resultado cuando lo hayas jugado e incluso mandar un mensaje al resto de participantes en el mismo.

MUY IMPORTANTE: El partido solo se puede jugar dentro del plazo que está marcado para cada jornada. La aplicación solo te dejará reservar en ese tiempo. Este ranking la organización ha decidido dar 4 semanas para jugar cada partido. Pasado ese tiempo el partido ya no se podrá disputar.

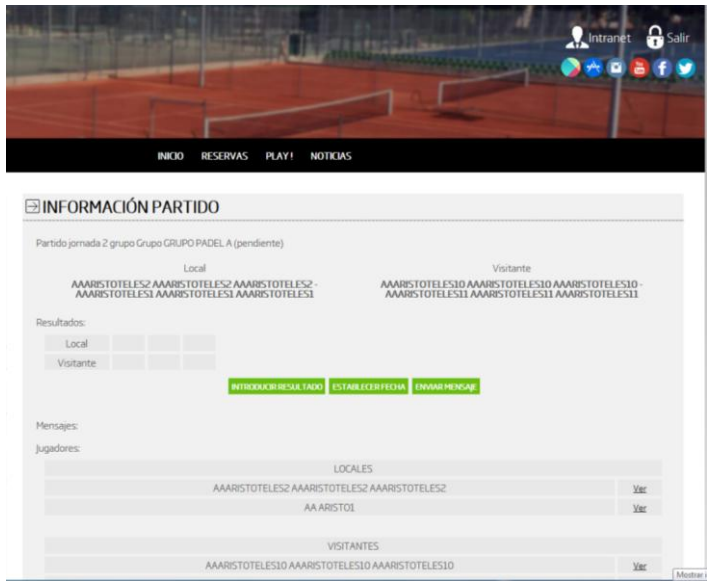

Si en la página primera de cada Campeonato le das al botón verde "VER PAGINA" del primer apartado accedes aun área donde hay más información del campeonato y donde puedes ver los grupos del mismo, que al acceder al que te interese verás la clasificación, los partidos, las jornadas y los inscritos.

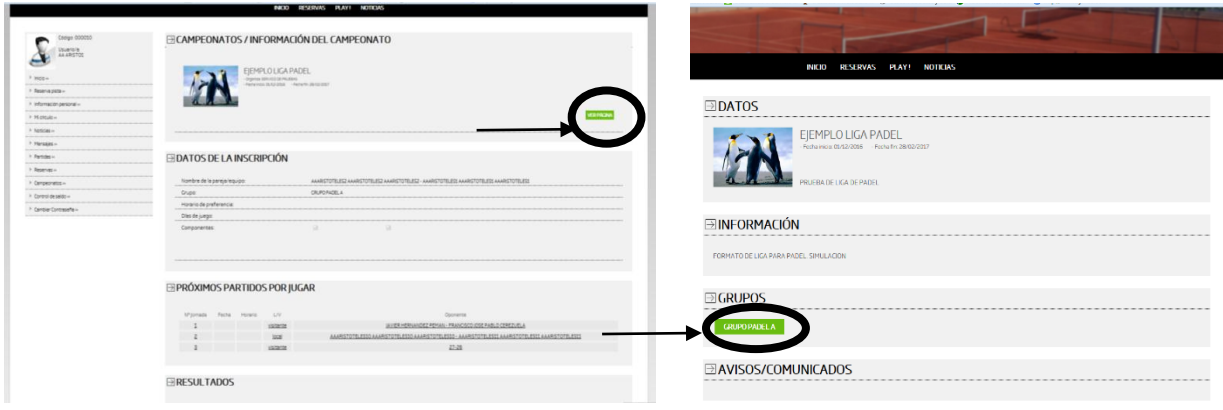

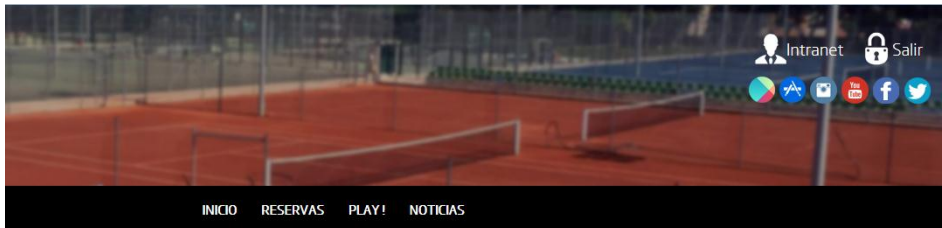

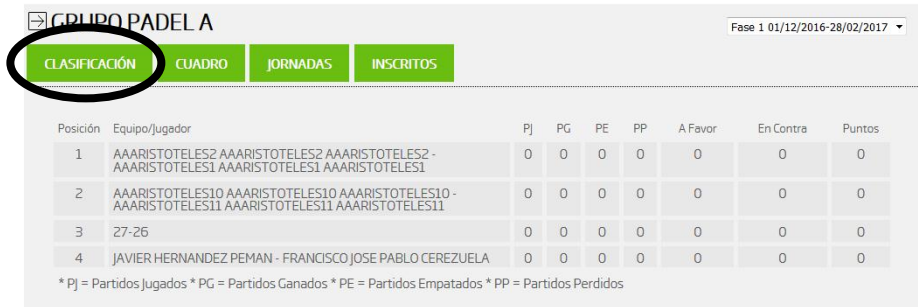

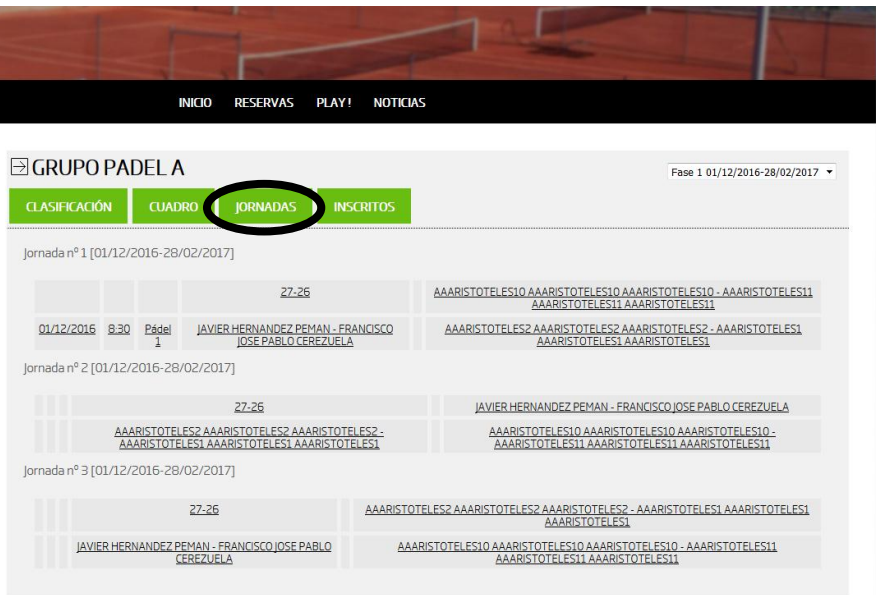

Como puedes comprobar aquí se muestra más información.

## COMO MANEJARSE CON LA APP

Si utilizas la app del móvil vas a poder hacer menos cosas, salvo que hagas lo siguiente. Elegir Campeonatos, el que a ti te interese y después darle en el botón "VER ENLACE" y de esta manera llegas al mismo sitio, y tienes nuevamente que darle al candado para volver a loguearte y así ver el menú INTRANET, que es donde están todas la funcionalidades

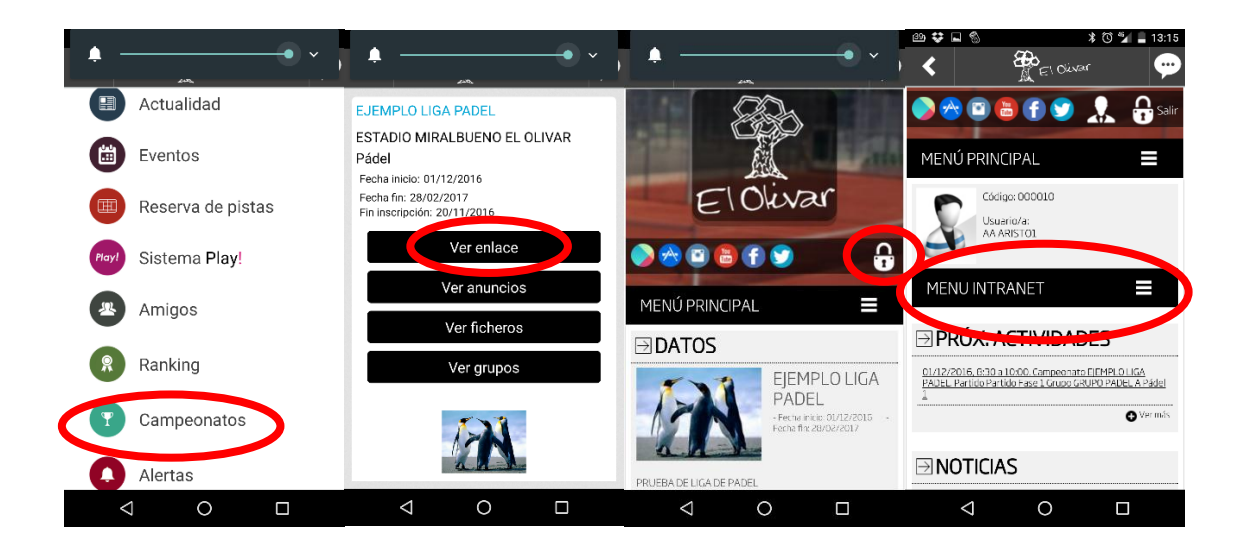

Y de esta manera ya puedes hacer lo mismo que si fuera un PC

### DATOS EN LA APLICACION

En el apartado Perfil del usuario puedes completar tus datos para que los demás puedan ponerse en contacto contigo. Por ello puedes hacer que tu email y teléfono móvil sean visibles para los demás. Estos datos solo se ven dentro de la aplicación.